# **Tekla Structures 2016 Tekla Eğitim Serisi**

# **MODELLEME FARK SUNDURMASI<br>PARK SUNDURMASI ÇALIùMASI**

### **ARABA PARK SUNDURMASI**

**20.1.2017**

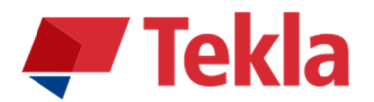

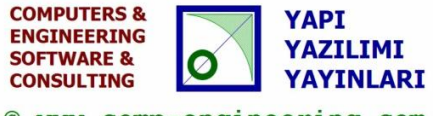

© www.comp-engineering.com

# **Disclaimer**

© 2016 Trimble Solutions Corporation and its licensor Computers & Engineering-Germany. All rights reserved.

This Software Manual has been developed for use with the referenced Software. Use of the Software, and use of this Software Manual are governed by a License Agreement. Among other provisions, the License Agreement sets certain warranties for the Software and this Manual, disclaims other warranties, limits recoverable damages, defines permitted uses of the Software, and determines whether you are an authorized user of the Software. All information set forth in this manual is provided with the warranty set forth in the License Agreement. Please refer to the License Agreement for important obligations and applicable limitations and restrictions on your rights. Trimble does not guarantee that the text is free of technical inaccuracies or typographical errors. Trimble reserves the right to make changes and additions to this manual due to changes in the software or otherwise. In addition, this Software Manual is protected by copyright law and by international treaties. Unauthorized reproduction, display, modification, or distribution of this Manual, or any portion of it, may result in severe civil and criminal penalties, and will be prosecuted to the full extent permitted by law.

Tekla, Tekla Structures, Xsteel (Old name), Tekla BIMsight, BIMsight, Tekla Civil, Tedds, Solve, Fastrak and Orion are either registered trademarks or trademarks of Trimble Solutions Corporation in the European Union, the United States, and/or other countries. More about Trimble Solutions trademarks: http://www.tekla.com/tekla-trademarks . Trimble is a registered trademark or trademark of Trimble Navigation Limited in the European Union, in the United States and/or other countries.

More about Trimble trademarks: http://www.trimble.com/trademarks.aspx . Other product and company names mentioned in this Manual are or may be trademarks of their respective owners. By referring to a third-party product or brand, Trimble does not intend to suggest an affiliation with or endorsement by such third party and disclaims any such affiliation or endorsement, except where otherwise expressly stated.

Distributor for Türkiye:

#### **COMPUTERS & ENGINEERING**  Holzmühlerweg 89

D-35457 Lollar, ALMANYA Tel: 0049 6406 73667 Fax: 0049 6406 4745 E-Mail: baser@comp-engineering.com http://www.comp-engineering.com

## **TEKLA STRUCTURES 2016 İLE ARABA PARK SUNDURMASI MODELLEME ÇALIùMASI**

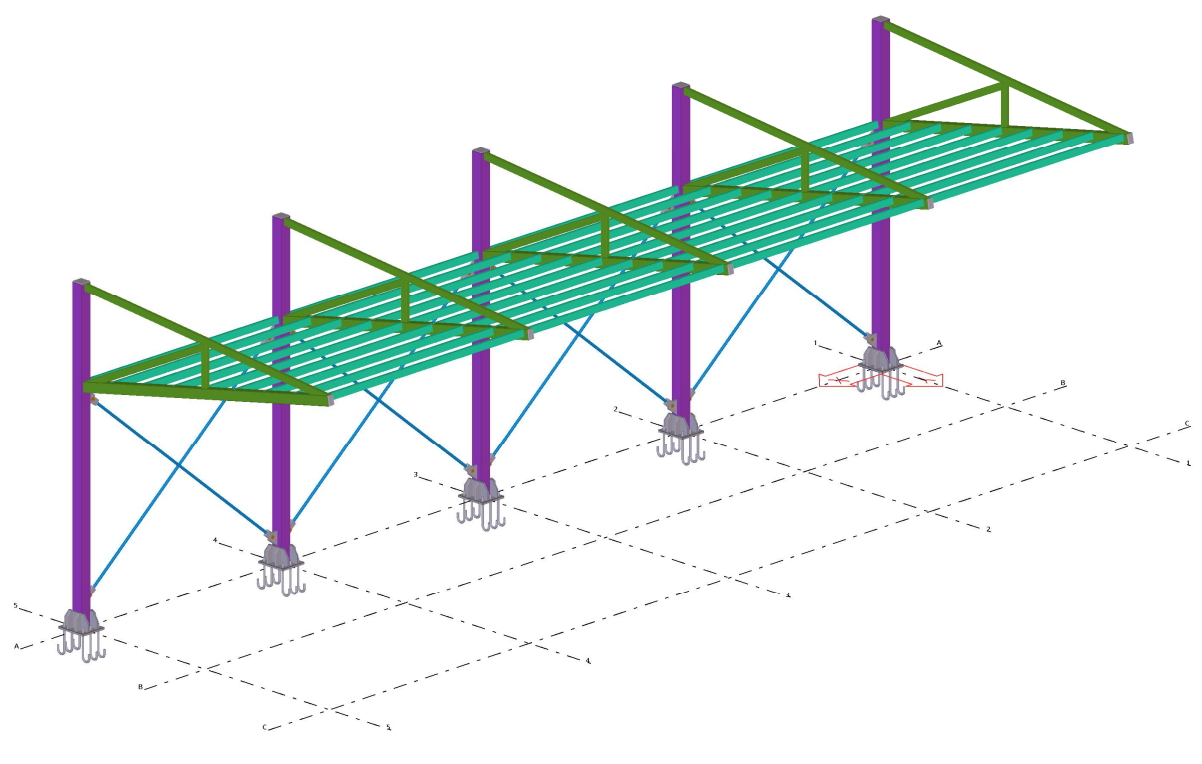

**Üretilecek Model** 

**Not: Bu TEKLA STRUCTURES modeli statik olarak hesaplanmış olmayıp alıştırma** için düşünülmüş konstrüktif bir yapıdır. İnşa edilmek ve uygulamak için  $k$ ullanılamaz. Değiştirilip ve hesaplanıp kullanılabilir. Sorumluluk uygulayana ve **inúa edene aittir.**

1. Tekla Structures 2016 ikonuna çift tıklanır. Şekil 1'deki diyalog kutusundan **Environment: Default,**

#### **Role: All,**

**Configuration: Steel Detailing olarak ayarlamalar yapılır.** 

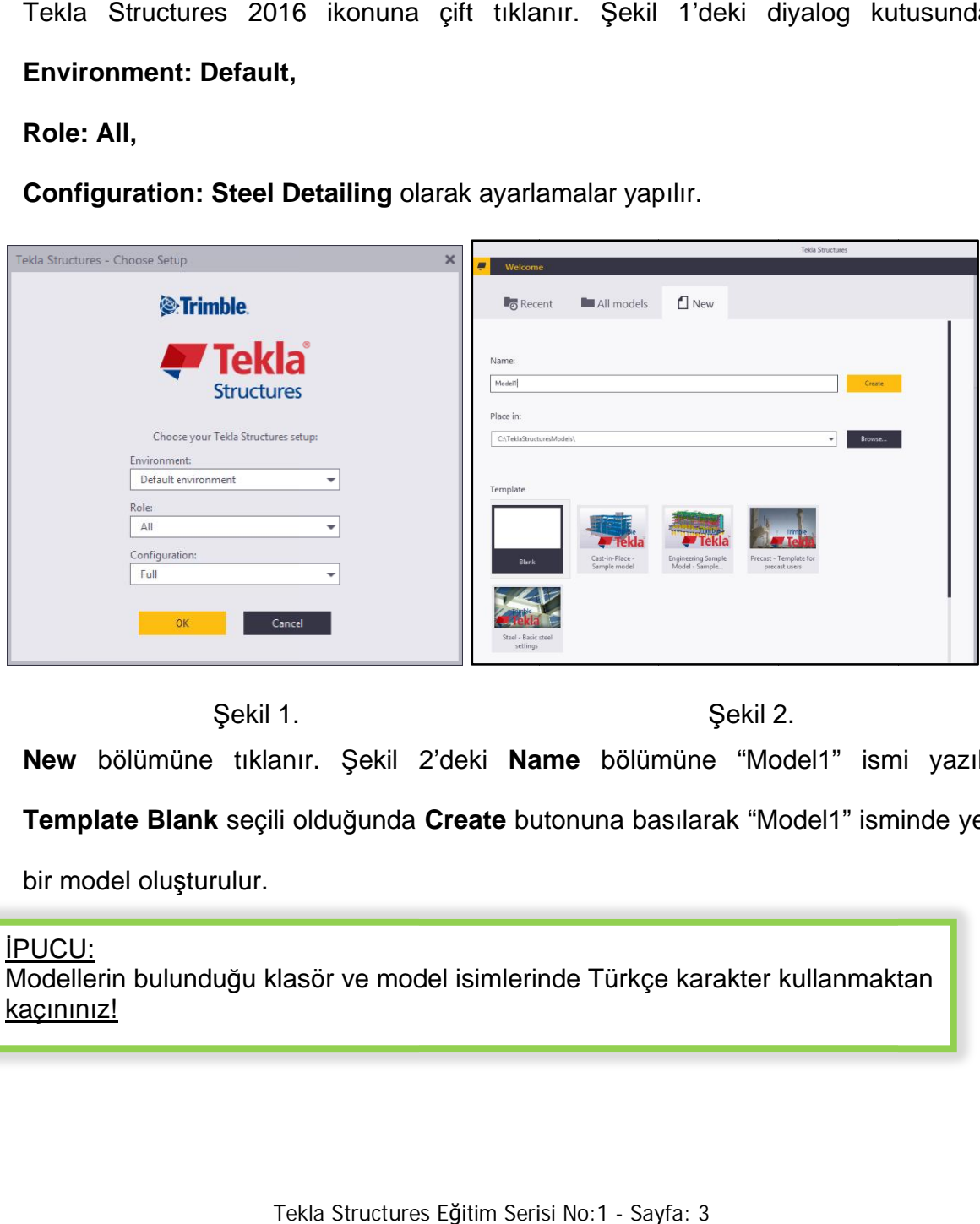

Sekil 1.

2. New bölümüne tıklanır. Şekil 2'deki Name bölümüne "Model1" ismi yazılır.

Template Blank seçili olduğunda Create butonuna basılarak "Model1" isminde yeni

bir model oluşturulur.

**IPUCU:** Modellerin bulunduğu klasör ve model isimlerinde Türkçe karakter kullanmaktan kaçınınız! Şekil 2'deki **Name** bölümüne "Mode<br>19 ğunda Create butonuna basılarak "Mode<br>19 ve model isimlerinde Türkçe karakter ku

**3.** Ekranda görülen gridler üzerine çift tıklanır ve Şekil 3'te verilen grid ayarlaması<br>yapılır.<br>**Coordinates** (Koordinat) bölümünde

yapılır.

**Coordinates** (K

 $X = 0.004*3250.00; Y = 0.002*2000.00; Z = 0.003000.003800.00$ 

**Label** (Etiket) bölümünde

 $X = 12345$ ; Y= A B C D; Z= +0.00 +3.0m +3.8m +4.2m (metre cinsinden) yazılır. X =0.00 4\*3250.00; Y =0.00 2\*2000.00; Z= 0.00 3000.00 3800.00 4200.00<br> **Label** (Etiket) bölümünde<br>
X =1 2 3 4 5 ; Y= A B C D ; Z= +0.00 +3.0m +3.8m +4.2m (metre cinsinden) yaz<br> **PUCU:**<br>
Coordinates kısmında X ve Y için yaz

#### iPUCU:

için yazılan değerler ise kot değerlerini belirler. Coordinates kısmında X ve Y için yazılan değerler iki aks arasındaki mes<br>için yazılan değerler ise kot değerlerini belirler.<br>Label kısmında akslara ve kotlara vermek istediğiniz isimleri girebilirsiniz. için yazılan değerler ise kot değerlerini belirler.<br>Label kısmında akslara ve kotlara vermek istediğiniz isimleri girebilirsiniz.<br>Albel kısmında akslara ve kotlara vermek istediğiniz isimleri girebilirsiniz.<br>Albel kutonuna 0.00 +3.0m +3.8m +4.2m (metre cinsinden)<br>
yazılan değerler iki aks arasındaki mesafey<br>
erini belirler.<br>
vermek istediğiniz isimleri girebilirsiniz.<br>
del1" dosyası üzerindeki grid ayarlaması ya

- 4. Modify butonuna basılarak "Model1 odel1" dosyası üzerindeki grid ayarlaması yapılır.
- **5. Close** butonuna basılarak diyalog kutusu kapatılır.

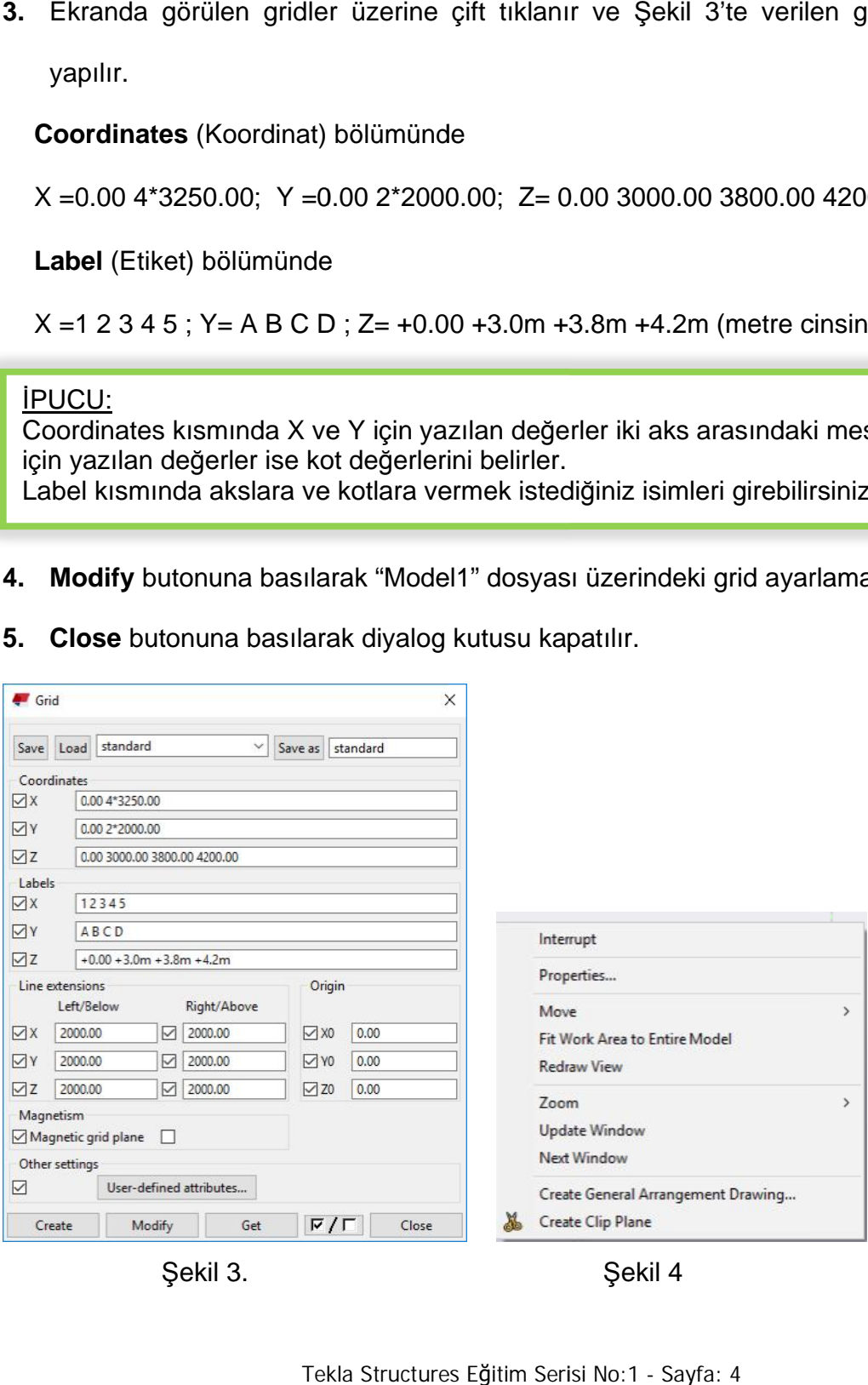

Tekla Structures Eğitim Serisi No:1 - Sayfa: 4

#### iPUCU:

**Create** komutu mevcut ayarlarla yeni bir grid sisteminin yaratılmasına sebep olur.<br>Birden fazla basılması durumunda üstüste mükerrer gridler yaratılmış olur! Birden fazla basılması durumunda üstüste mükerrer gridler yaratılmış olur!

- **6.** Model ekranına tıklanır.
- 7. Ekran seçili durumda iken sağ klik yapılarak Fit Work Area To Entire Model (model

Ekran seçili durumda iken sağ klik yapılarak **Fit Work Area**<br>görüntüsünü tüm çalışma alanına uydur) komutuna tıklanır.

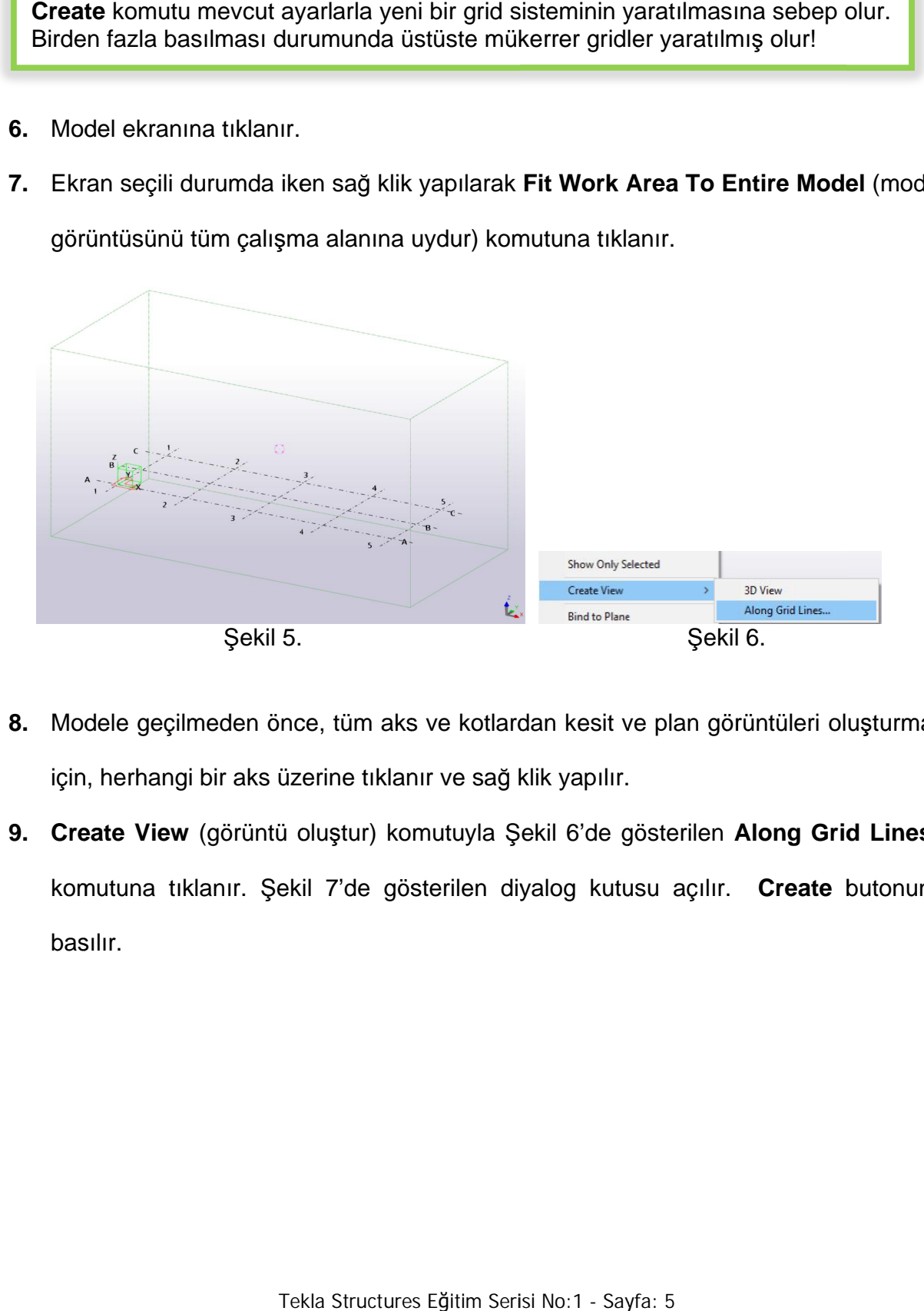

- 8. Modele geçilmeden önce, tüm aks ve kotlardan kesit ve plan görüntüleri oluşturmak için, herhangi bir aks üzerine tıklanır ve sağ klik yapılır.
- 9. Create View (görüntü oluştur) komutuyla komutuna tıklanır. Şekil 7'de gösterilen diyalog kutusu açılır. Create butonuna basılır. ele geçilmeden önce, tüm aks ve kotlardan kesit ve plan görüntüleri oluşturmak<br>herhangi bir aks üzerine tıklanır ve sağ klik yapılır.<br>**ite View** (görüntü oluştur) komutuyla Şekil 6'de gösterilen **Along Grid Lines..**<br>utuna

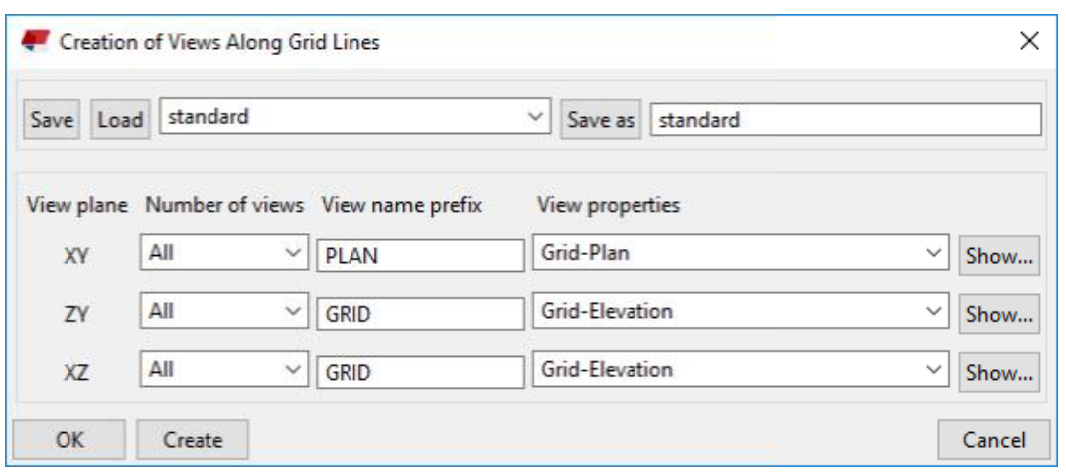

Şekil 7.

#### **IPUCU:**

<u>İPUCU:</u><br>Şekil 7'de görülen **View Properties** kısmından istenen ayarlar seçilerek, yaratılacak aks görüntülerinin bu ayarlarla hazırlanması sağlanabilir.

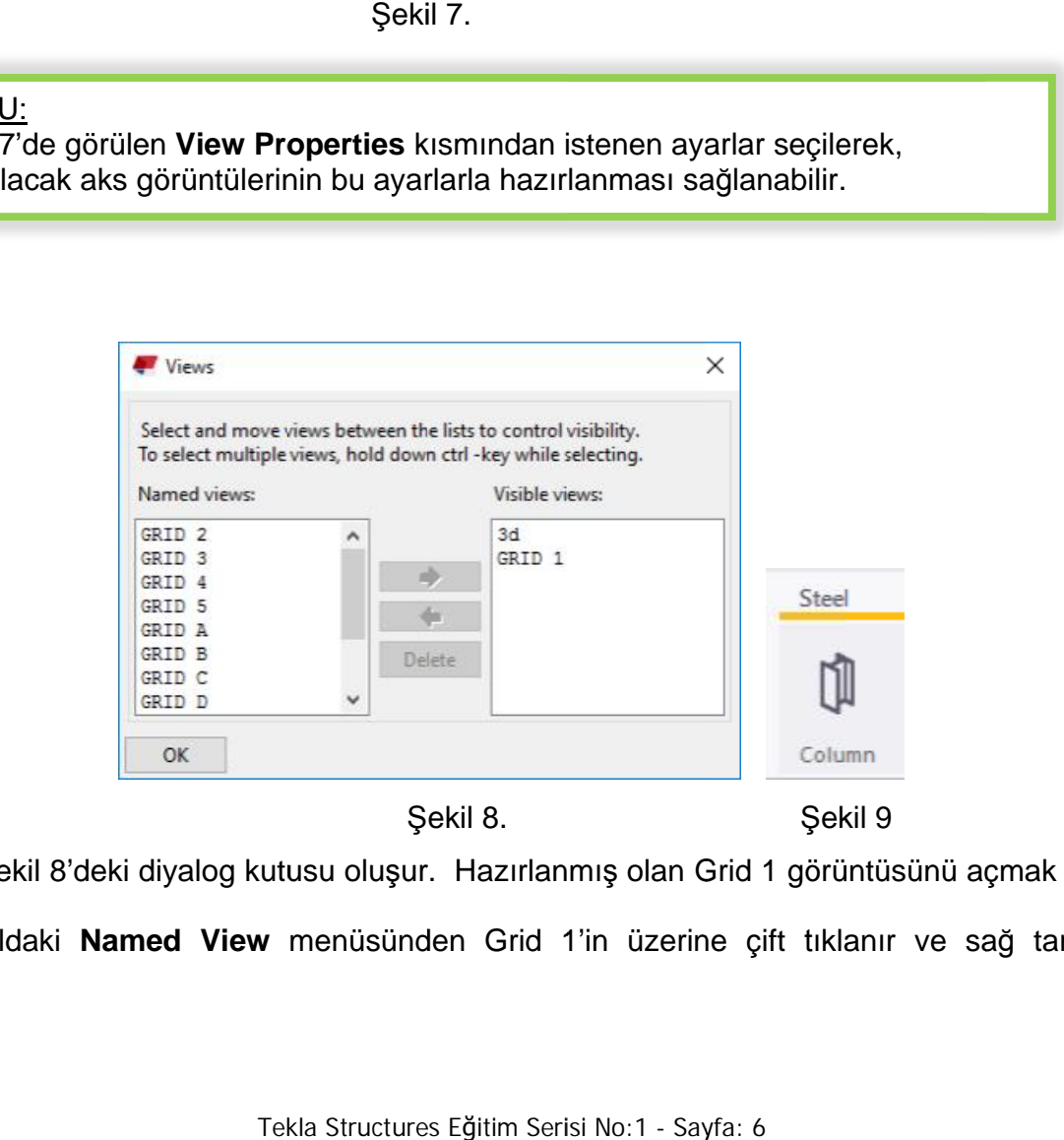

Şekil 8.

10. Şekil 8'deki diyalog kutusu oluşur. Hazırlanmış olan Grid 1 görüntüsünü açmak için soldaki Named View menüsünden Grid 1'in üzerine çift tıklanır ve sağ tarafa

Şekil 9

geçirilir. OK butonu ile diyalog kutusu kapatılır. Bu diyalog kutusu tekrar açılmak istenirse Ctrl+I komutu verilmelidir.

- 11. Grid 1 çalışma ekranına geçilir.
- istenirse Ctrl+I komutu verilmelidir.<br>**11.** Grid 1 çalışma ekranına geçilir.<br>**12.** Şekil 9'de gösterilen Steel bölümünden Column (Kolon) komutuna çift tıklanır. Kolon özellikleri açılır ve Şekil 10'daki gibi ayarlamalar yapılır.

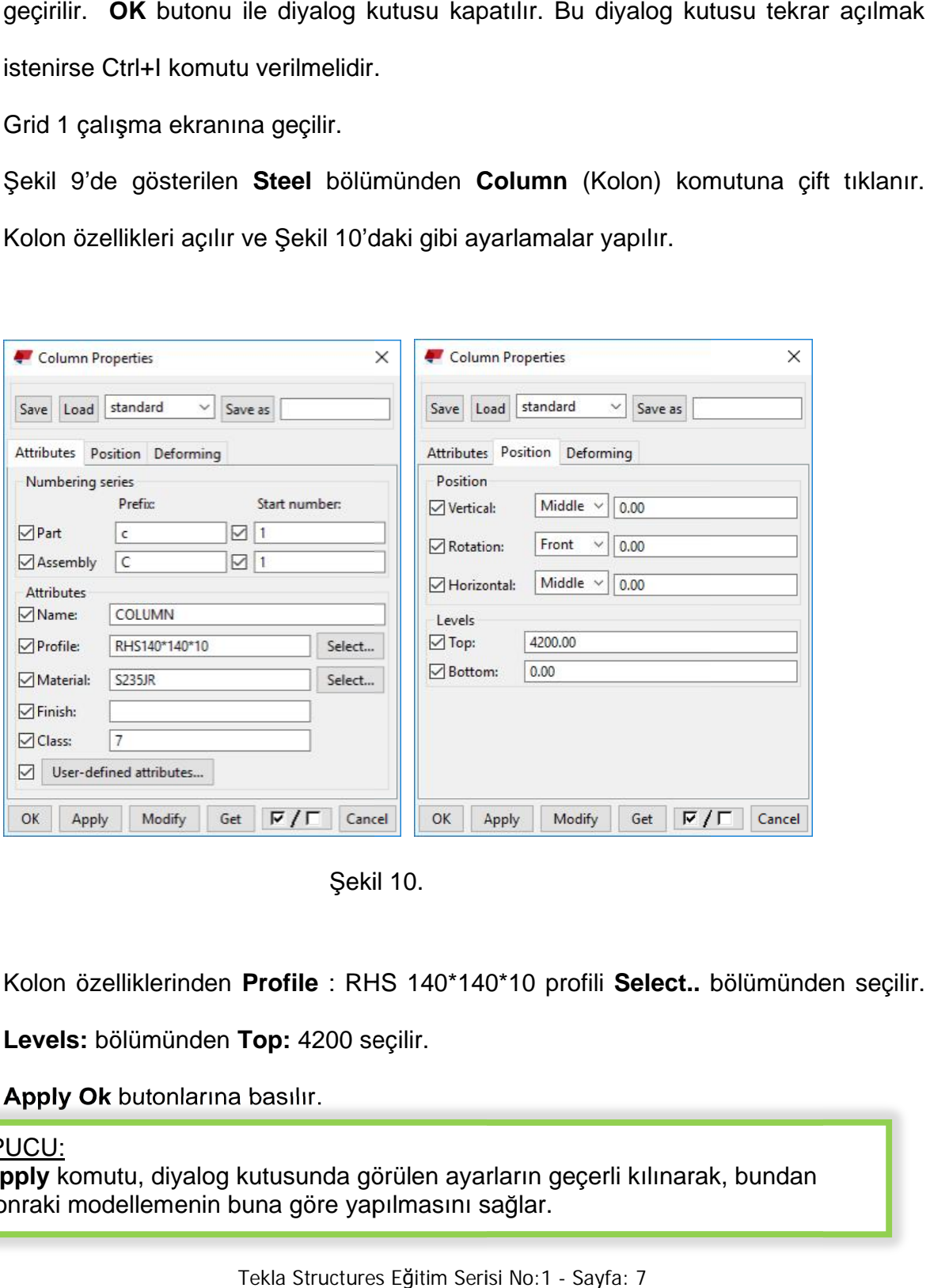

Şekil 10.

**13.** Kolon özelliklerinden **Profile** : RHS 1 140\*140 140\*10 profili **Select..** bölümünden seçilir.

**Levels Levels:** bölümünden bölümünden **Top:** 4200 seçilir.

14. Apply Ok butonlarına basılır.

#### **iPUCU:**

**I. Apply Ok** butonlarına basılır.<br><u>İPUCU:</u><br>**Apply** komutu, diyalog kutusunda görülen ayarların geçerli kılınarak, bundan **Levels:** bölümünden **Top:** 4200 seçilir.<br> **K. Apply Ok** butonlarına basılır.<br>
<u>İPUCU:</u><br> **Apply** komutu, diyalog kutusunda görülen ayarların ç<br> sonraki modellemenin buna göre yapılmasını sağlar.

<u>ipucu:</u> Modify komutu, seçilen objeye ait özelliklerin ekranda gözüken ayarlara göre değişmesi için kullanılır. Modify komutuna basıldığında, özelliğin sol tarafında bulunan kutucuklardan işaretli olan özellik değiştirilir. İşaretli değilse özellik değiştirilmez.

- 15. Grid 1'deki çalışma düzleminin 0.00 ve A aksının kesiştiği noktaya tıklanarak kolon<br>oluşturulur.<br>16. Şekil 11'daki Window butonuna ve View 1-3d bölümüne basılarak 3d görüntüye oluşturulur. id 1'deki çalışma düzleminin 0.00 ve A aksının kesiştiği noktaya tıklanarak kolon<br>1930-yildirilerinin Markit türkiklerinin ve View 1-3d bölümüne basılarak 3d görüntüye<br>1930-yilir ve oluşturulan kolonun uygunluğu kontrol ed
- 16. Şekil 11'daki Window butonuna ve View 1

geçilir ve oluşturulan kolonun uygunluğu kontrol edilir.

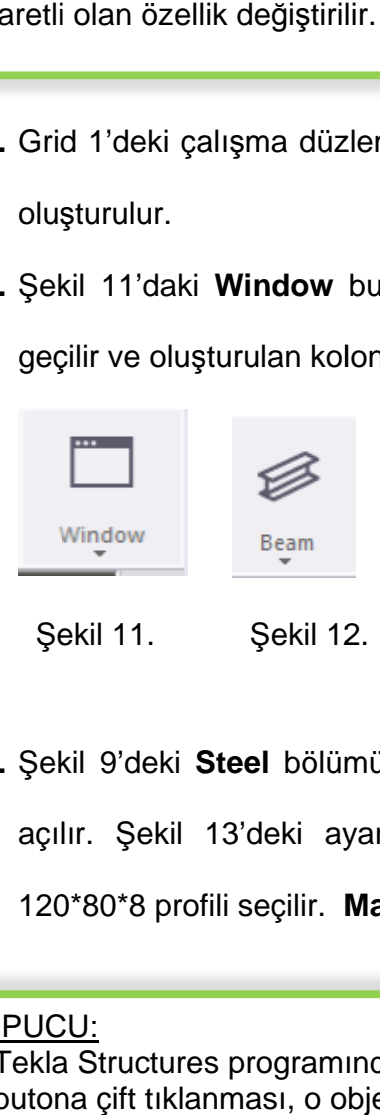

Şekil 11. Şekil 12.

17. Şekil 9'deki Steel bölümünden Beam (kiriş) komutuna ç açılır. Şekil 13'deki ayarlamalar yapılır. Attributes Bölümünden 120\*80\*8 profili seçilir. Material: S235JR (yani St37 işaretli olan özellik değiştirilir. İşaretli değilse özellik değiştirilmez.<br>
1. Grid 1'deki çalışma düzleminin 0.00 ve A aksının kesiştiği noktaya tıklana<br>
1. G. Şekil 11'daki Window butonuna ve View 1-3d bölümüne basılara leminin 0.00 ve A aksının kesiştiğ<br>butonuna ve View 1-3d bölümün<br>onun uygunluğu kontrol edilir.<br>Türkin saman (kiriş) komutuna ç<br>arlamalar yapılır. **Attributes** Bölüm<br>Material: S235JR (yani St37-2) ma<br>Inde genel kural olara **iodiry** komutu, seçilen objeye ait özelliklerin ekranda gözüken ayarlara göre<br>
agismesi için kullanılır.<br>
aretli ölan özellik değiştirilir. İşaretli değilse özellik değiştirilmez.<br>
<br>
Grid 1'deki çalışma düzleminin 0.00 ve kontrol edilir.<br>kiriş) komutuna çift tıklanır. Kiriş<br>ir. **Attributes** Bölümünden **Pro**<br>R (yani St37-2) malzemesi seçilir. seçilen objeye ait özelliklerin ekranda gözüllanılır.<br>2) allanılır.<br>2) abasıldığında, özelliğin sol tarafında bulur<br>1) ik değiştirilir. İşaretli değilse özellik değişti<br>1<br>1<br>1, saretli eğilse özellik değişti<br>1<br>1<br>5<br>1<br>5<br>6<br>5<br>5 daki **Window** butonuna ve View 1-3d bölümüne basılarak 3d göl<br>
oluşturulan kolonun uygunluğu kontrol edilir.<br>
Peam<br>
Şekil 12.<br>
Peam<br>
Şekil 12.<br>
Peam<br>
Sekil 13'deki ayarlamalar yapılır. Att**ributes** Bölümünden **Profile**<br>
pr komutu, seçilen objeye ait özelliklerin ekranda gözüken ayarlara göre<br>ssi için kullanılır:<br>komutuna basıldığında, özelliğin sol tarafında bulunan kutucuklardan<br>lan özellik değiştirilir. İşaretli değilse özellik değiştirilm

#### iPUCU:

Tekla Structures programınde genel kural olarak, herhangi bir elemana yada butona çift tıklanması, o objeye ait özelliklerin ekrana getirilmesine sebep olur.

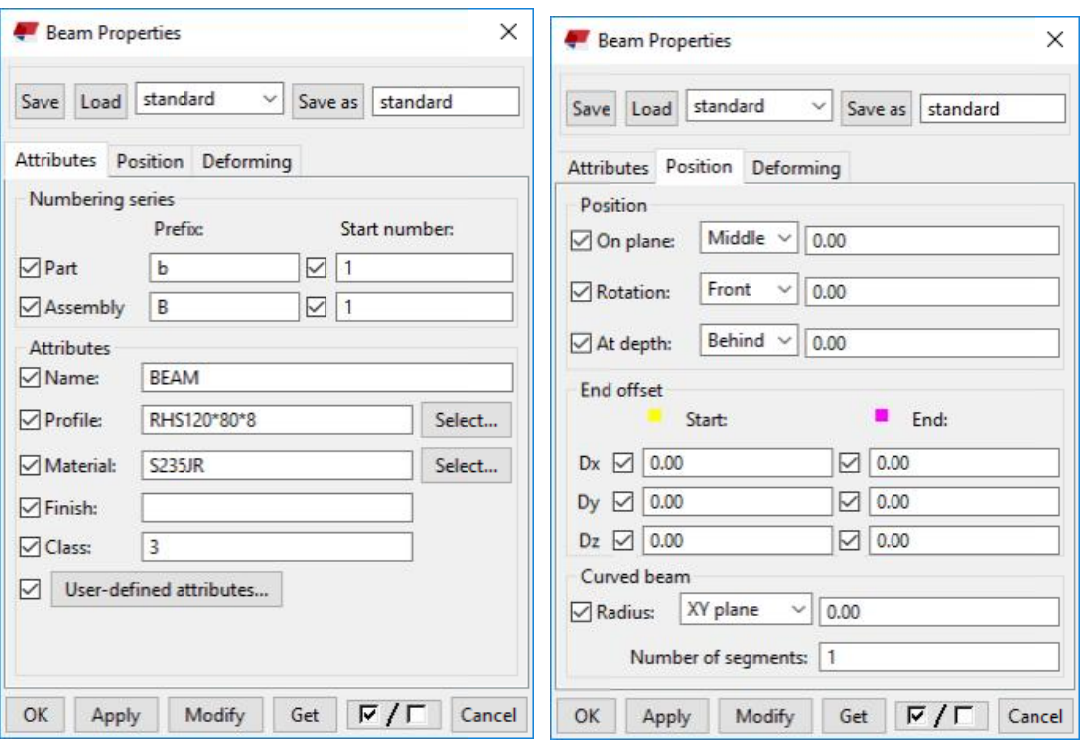

Şekil 13.

- 18. Apply butonuna basılır.
- 19. Grid 1'deki çalışma düzlemi üzerinde kiriş oluşturulması için, önce A

+3.0m kotuna tıklanır, sonra C aksı üzerindeki +3.8m kotuna tıklanır ve kiriş elemanı

yaratılır.

#### **iPUCU:**

+3.0m kotuna tıklanır, sonra C aksı üzerindeki +3.8m kotuna tıklanır ve kiriş el<br>yaratılır.<br><u>İPUCU:</u><br>Kolon elemanlarının yaratılması için tek bir nokta gerekirken, kiriş elemanlarının Kolon elemanlarının yaratılması için tek bir nokta gerekirken, kiriş elem<br>başlangıç ve bitişini belirleyen iki nokta seçilmesine ihtiyaç vardır. Kiriş +3.0m kotuna tıklanır, sonra C aksı üzerindeki +3.8m kotuna tıklanır ve<br>yaratılır.<br><u>İPUCU:</u><br>Kolon elemanlarının yaratılması için tek bir nokta gerekirken, kiriş eleman<br>başlangıç ve bitişini belirleyen iki nokta seçilmesine gösterilir r.<br>üzlemi üzerin<br>sonra C aksı<br>atılması için t<br>rleyen iki noki<br>noktası sarı ile<br>ckla Structures 3rid 1'deki çalışma düzlemi üzerinde kiriş oluşturulması için, önce A aksı üzerinde<br>+3.0m kotuna tıklanır, sonra C aksı üzerindeki +3.8m kotuna tıklanır ve kiriş elemanı<br>varatılır.<br>UCU:<br>slangıç ve bitişini belirleyen iki n

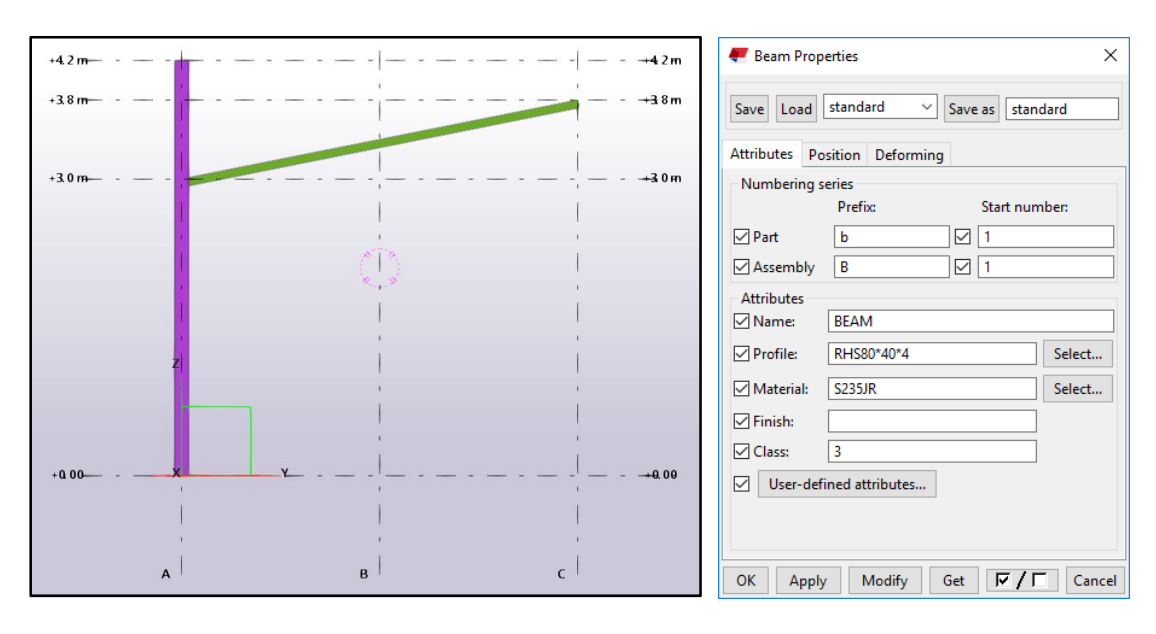

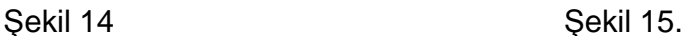

- 20. Şekil 12 deki Beam butonuna çift tıklanır.
- 21. Sekil 15'deki gibi profil RHS80\*40\*4 profil seçilir. **Apply** tuşuna basılır.
- 22. Grid 1'deki çalışma düzlemi üzerinde kiriş oluşturulması için, önce A aksı üzerinde +4.2 m kotuna, sonra C aksı üzerindeki +3.8m kotuna tıklanır ve aynı profile sahip kiriş oluşur.
- **23.** Kolon kiris bağlantılarını olusturmak için **butonuna türkilinin** Arama bölümüne 85 yazılarak arama yaptırılır. Stanchion Weld makrosu seçilir.
- **24.** A nokta detayı için; A aks üzerinde bulunan önce kolon, sonra kirişe tıklanır ve makro oluşturulur.
- 25. B nokta detayı için; A aks üzerinde bulunan önce alt kirişe, sonra üst kirişe tıklanır ve makro oluşturulur.

26. C nokta detayı için; A aks üzerinde bulunan, önce kolon, sonra kirişe tıklanır ve makro oluşturulur.

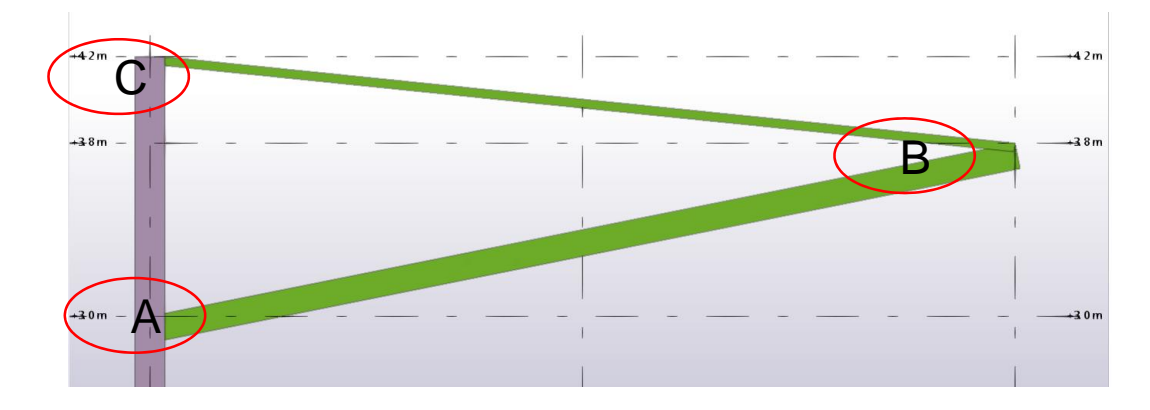

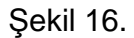

- 27. Applications & Components'te arama bölümüne Cap yazılarak, profillerin başlıklarını kapatmak için kullanılan Cap Plate Detail makrosu bulunur ve çift tıklanır. Makro üzerinde Part bölümünde, plakanın kalınlığı 12 mm olarak girilir ve **Apply** butonuna basılır.
- 28. C noktasına kapatılması için Application & Components bölümünden Cap Plate **Detail** makrosu seçilir.

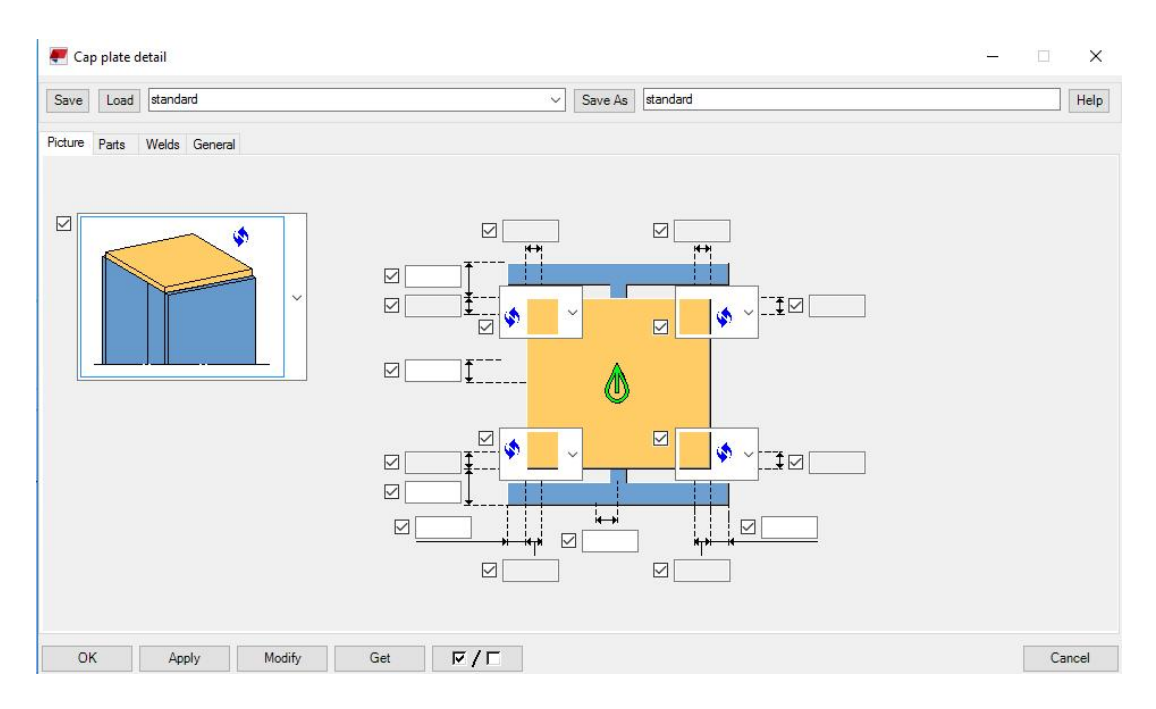

Sekil 17.

- 29. C noktası üzerindeki kolon seçilir ve kapatılacak plakanın uç noktası için kolonun ucundan herhangi bir nokta seçilir. Sonrasında plaka oluşacaktır.
- 30. Klavyeden Ctrl+2 yazılır şeffaf moda geçilir. Makroların da şeffaf modda gösterilmesi istenirse, Shift +2 yazılır.
- 31. Çalışma ekranına çift tıklanır. Çalışma ekranının çevresinde sarı çerçeve gözükürse çalışma ekranının seçildiği anlaşılır.
- 32. Çalışma ekranına çift tıklanır. Display butonuna tıklanır. Advanced sekmesinden Part Centerline komutu tıklanır. Bu komut bütün nesnelerin eksen çizgilerinin gösterilmesi içindir.
- **33. Modify** ve OK butonlarına basılır. Display kapatılır.

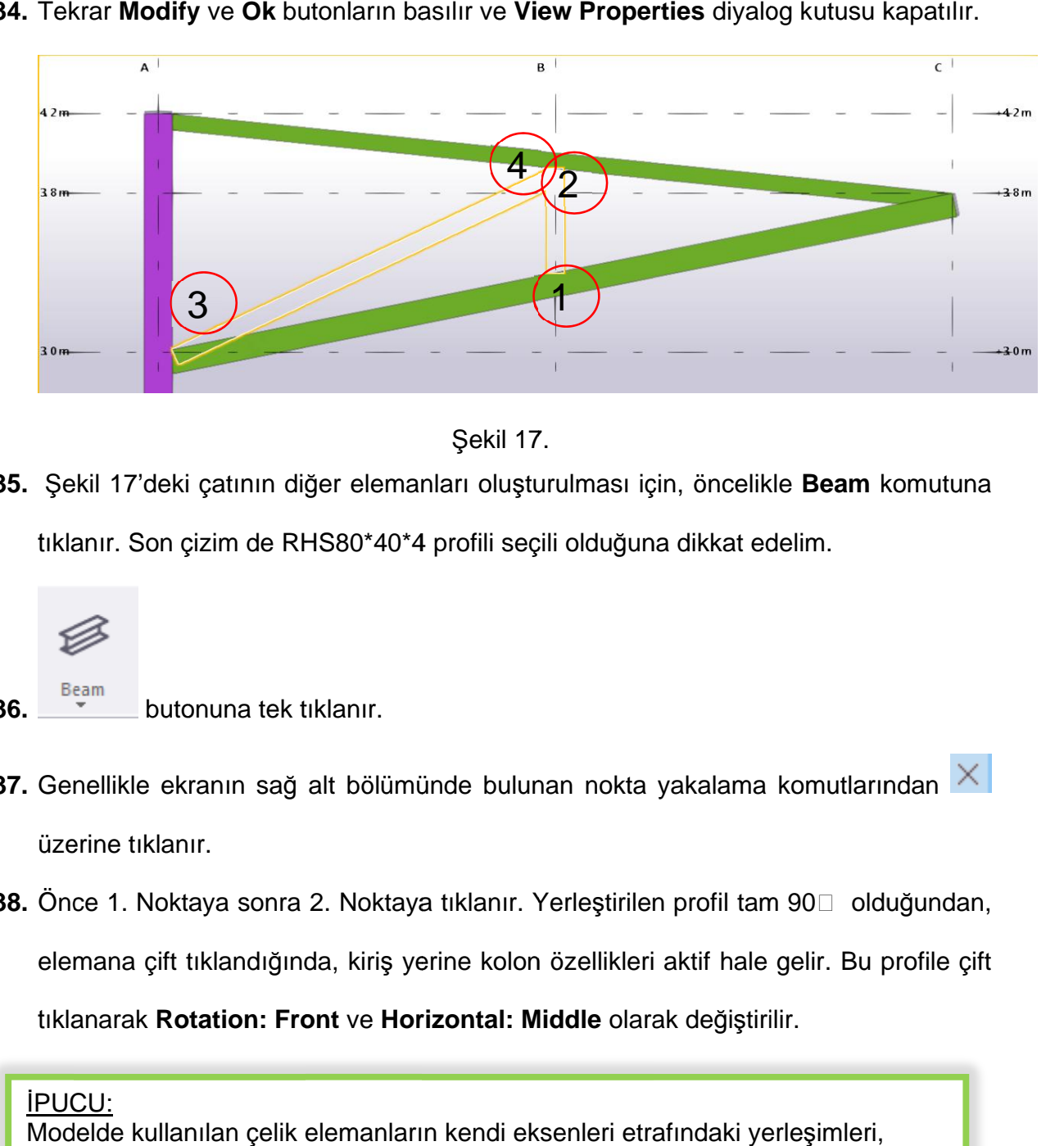

34. Tekrar Modify ve Ok butonların basılır ve View Properties diyalog kutusu kapatılır.

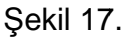

35. Şekil 17'deki çatının diğer elemanları oluşturulması için, öncelikle tıklanır. Son çizim de RHS80\*40\*4 profili seçili olduğuna dikkat edelim. Şekil 17'deki çatının diğer eler<br>klanır. Son çizim de RHS80\*4<br><u>Beaman butonuna tek tıklanır.</u>

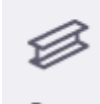

- **36.**  butonuna tek tiklanır.
- 37. Genellikle ekranın sağ alt bölümün üzerine tıklanır. bölümünde bulunan nokta yakalama komutlarından
- **38.** Once 1. Noktaya sonra 2. Noktaya tıklanır. Yerleştirilen profil tam 90□ olduğundan, elemana çift tıklandığında tıklanarak Rotation: Front ve Horizontal: Middle olarak değiştirilir. )nce 1. Noktaya sonra 2. Noktaya tıklanır. Yerleştirilen profil tam 90□ olduğundan,<br>lemana çift tıklandığında, kiriş yerine kolon özellikleri aktif hale gelir. Bu profile çift<br>klanarak **Rotation: Front** ve **Horizontal: Mi** 17'deki çatının diğer elemanları<br>1. Son çizim de RHS80\*40\*4 prof<br>2. butonuna tek tıklanır.<br>1. Noktaya sonra 2. Noktaya tıklana<br>1. Noktaya sonra 2. Noktaya tıklana çift tıklandığında, kiriş yerine

#### <u>ipucu:</u>

Modelde kullanılan çelik elemanların kendi eksenleri etrafındaki yerleşimleri, Beam Properties yada Column Properties diyalog kutularındaki Position sekmesi altındaki Position kısmından yapılır.

- **39. Modify** ve Ok butonların basılır. Column Properties kapatılır.
- 40. Beam komutuna tek tiklanir. Önce 3. Noktaya sonra 4. Noktaya tiklanarak diğer kiriş oluşturulur.
- 41. 1.noktadaki dikmeyi ve ÜST VE ALT elemanlarına bağlamak için Stanchion Weld makrosu kullanılır.
- 42. Applications & Components'de arama bölümüne Stanchion Weld yazılır ve entere basılır.

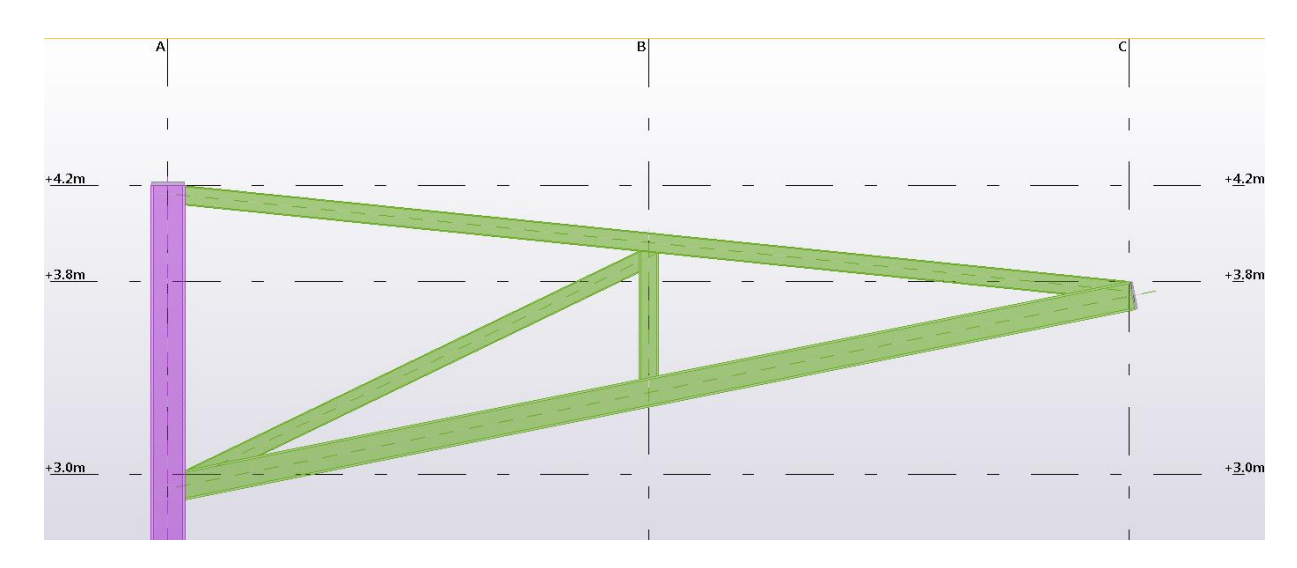

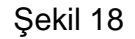

- 43. View üst menüsüne tıklanır. Maus ile View list komutuna ya da klavyeden ctrl+I komutuna tıklanarak Plan +0.00 görüntüsüne geçilir.
- 44. Kolonun alt tarafındaki temele bağlamak için gerekli makroya ulaşmak için **Applications & Components bölümüne Stiffened Base Plate veya 1014 yazılır. Search** basılır.
- 45. Makro üzerine gelerek çift tıklanır ve aşağıdaki ayarlamalar yapılır.

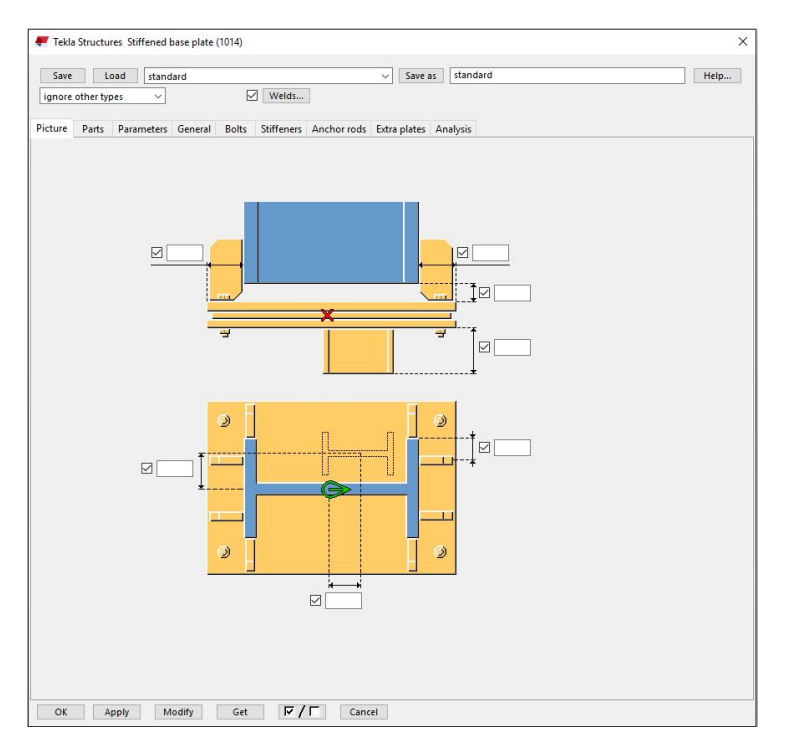

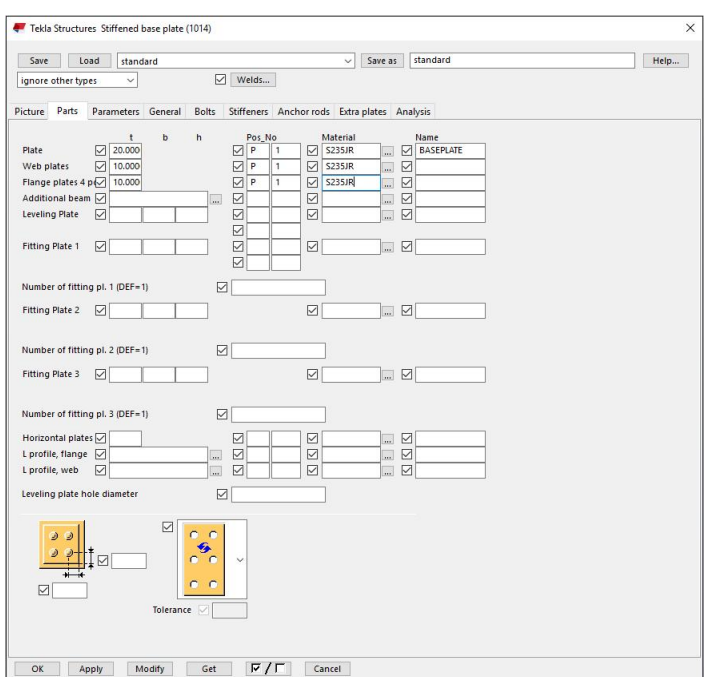

Şekil 19

- **46. Parts:** bölümünden **Plate t=20; Pos:P; No=1; Material=S235JR**; **Name=BasePlate**; **Bolts** bölümünden **Bolt Standard=7990** (DIN standard numarası), Tolerance: 2 yazılır.
- **47. Apply** ve OK butonların basılır. Önce kolona sonra A ile 1 nolu aksın kesiştiği noktaya tıklanır. Base plate makrosu oluşur.

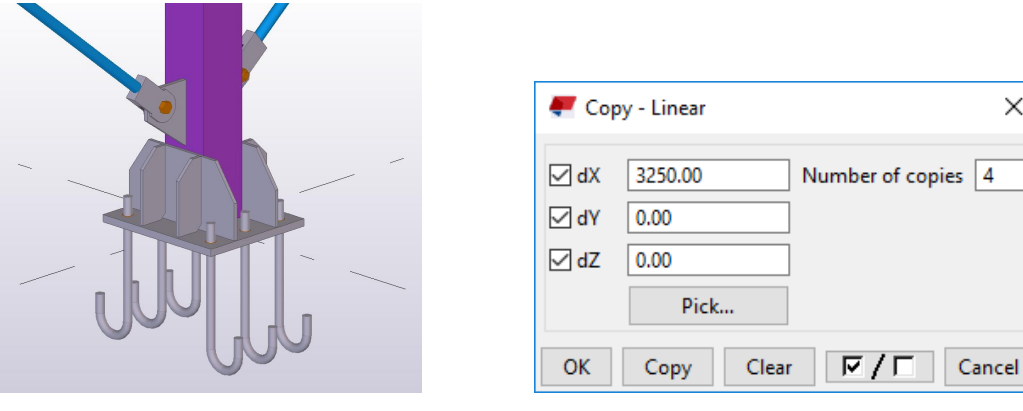

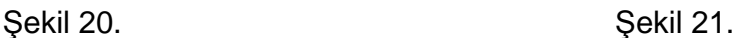

 $\times$ 

- 48. Ctrl+I komutuyla açılacak olan View List'ten 3d tıklanır.
- 49. Maus ile bütün profil elemanları çerçeve içerisine alınarak seçilir ve sağ klik yapılır.
- 50. Kopyalama işleminin gerçekleşmesi için, Copy Special bölümünden Linear komutuna tıklanır ve Şekil 19 da görülen diyalog kutusu çıkar. Bu diyalog kutusu içerisine yön ve kopyalama ölçüleri biliniyorsa direkt girilebilir. Eğer net hatırlanmıyorsa maus yardımıyla önce 1. Nolu aks ucuna ve sonra 2. nolu aks ucuna tıklanınca gerek ölçü değeri diyalog kutusuna işlenir. **Number of Copies** bölümüne 4 yazılır.
- **51. Copy** komutuna basılır. Kopyalama gerçekleşir. OK butonuna basınca diyalog kutusu kapatılır. Şekil 20'de gösterilmiştir.

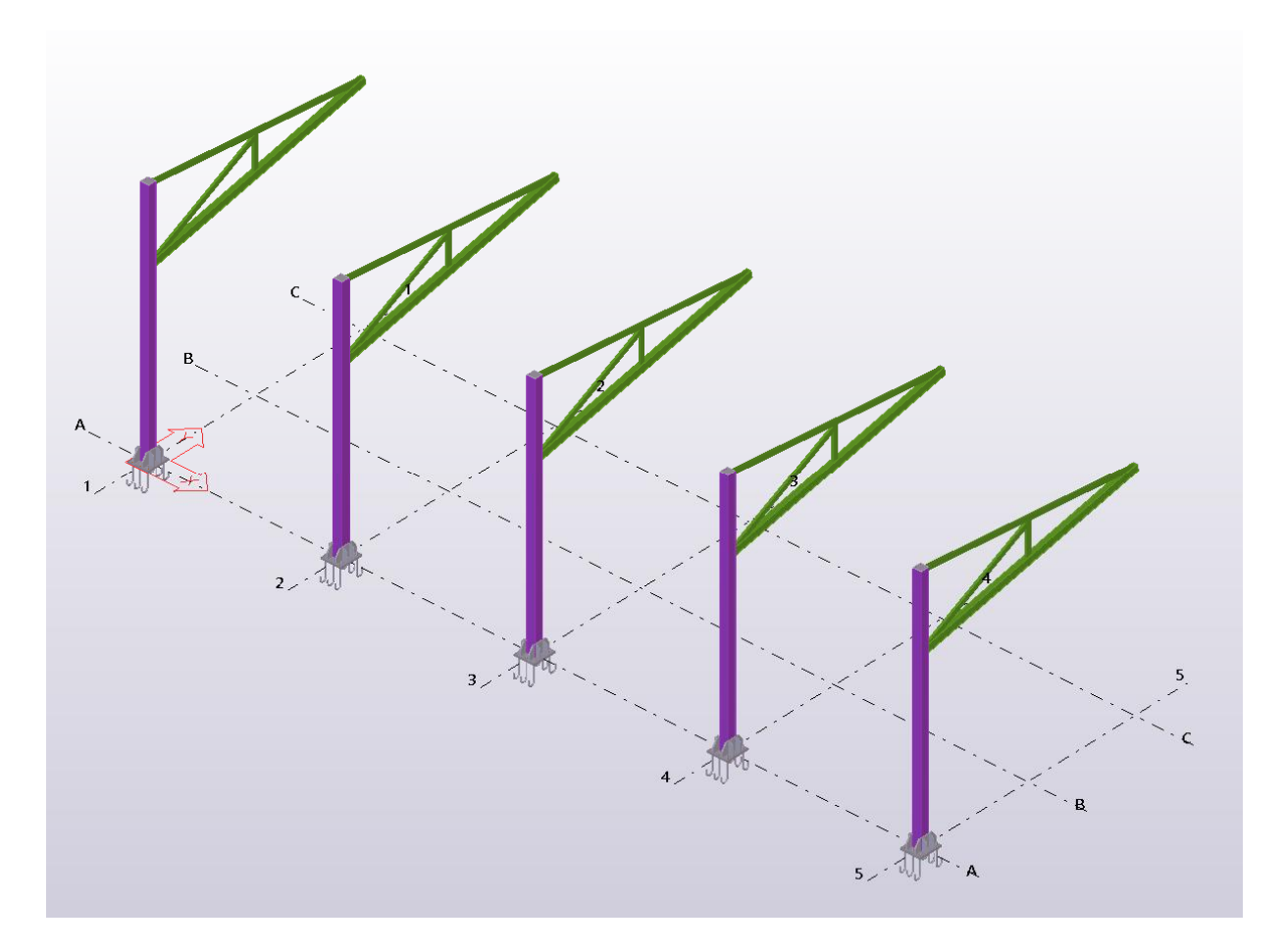

Şekil 22.

- **52.** Eğer görüntüde kesme düzlemleri mevcutsa, çalışma düzlemine çift tıklanır ve View **Properties** diyalog kutusu açılır. Display butonuna tıklanır. Cuts and Added **Materials** bölümündeki tik kaldırılır.
- **53. Modify** ve Ok butonların basılır ve kapatılır.
- 54. Bundan sonra, çalışma ekranı üzerine tıklanır, sağ klik yapılır ve **Redraw View** yapılarak görüntü tazelendiğinde istenmeyen kesme düzlem çizgileri görünmez hale geçer.

55. Makasın alt başlığı üzerine ızgaralar oluşturmak için, View üst menüsünde Work

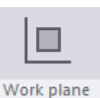

Plane tıklanır. Work plane Daha sonra alt makasın üst yüzeyine tıklanarak çalışma

düzlemi makas alt başlığı üst düzlemine getirilir (Şekil 21).

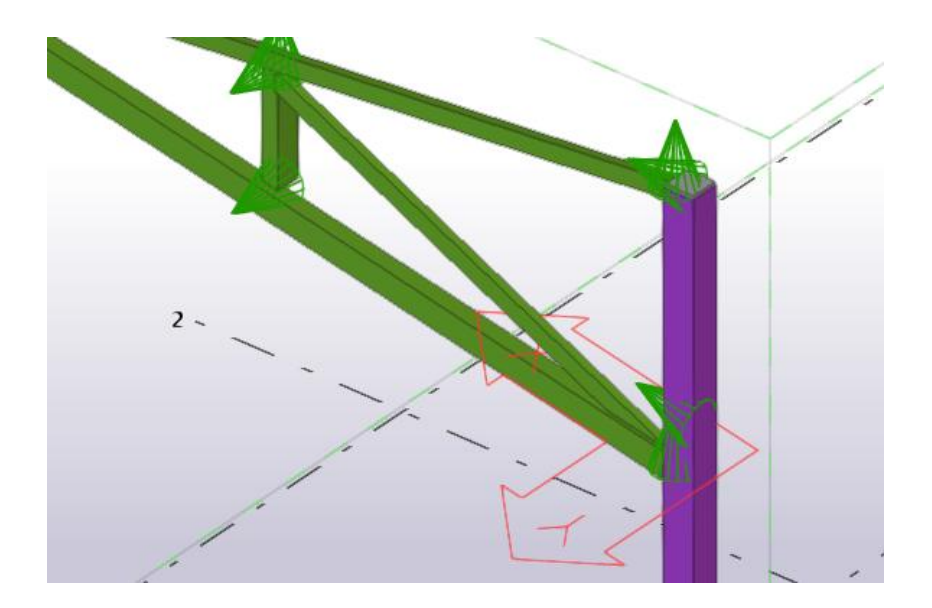

Şekil 23.

56. Snapping araç çubuğundan View Plane değerini Work Plane olarak değiştiriyoruz.

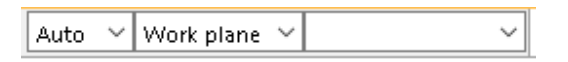

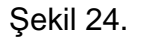

- 57. Ctrl+P basılarak son aks düzlemi plan düzlemine göre ayarlanır.
- 58. Çalışma düzlemindeki profilleri görüntülerini ayarlamak için, Ctrl+1=Wireframe (çerçeve); **Ctrl+2=Shaded Wireframe** (gölgeli çerçeve); **Ctrl+3=Hidden Lines**

(Gizli çizgi); **Ctrl+4=Rendered** (Render); **Ctrl+5=Shaded Show only selected** (yanlızca seçilmiş gölgeli sunum) görüntülerinden Ctrl+2 basılır.

- **59.** 58. Maddedeki görüntü özellikleri makrolar için geçeli olabilmesi için **Ctrl** yerine **Shift** komutunu kullanabilirsiniz.
- **60.** Makas alt profilleri arasına RHS 80\*40\*4 profili koymak için önce **Beam** butonuna tıklanır. Profile: RHS80\*40\*4 seçilir. Materials: S235JR seçilir.
- **61. Apply** ve Ok tiklanır.
- 62. Kirişin ilk noktasına olarak +3.8 m aks ile 2 nolu aksın kesiştiği noktaya, ikinci olarak +3.8m aks ile 1 nolu aks kesiştiği noktaya tıklanarak kiriş oluşturtulur.
- 63. Maus ile oluşturulan kirişe tek tıklanarak seçilir.
- **64.** Sa÷ klik ile **Copy Linear** seçilir ve **dx** bölümüne -500 ve **Number of Copies: 8** vazılır.
- **65. Copy** butonuna tiklanir. Bu yolla, ara kirişler 500 mm arayla kopyalanmış olur. Şekil 23'de gösterilmiştir.

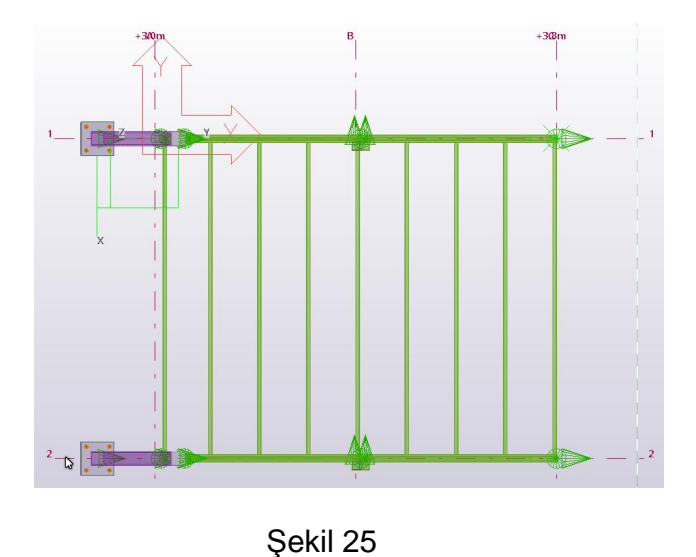

Tekla Structures Eğitim Serisi No:1 - Sayfa: 19

- 66. Alt makasta son oluşturulan bütün profiller seçilir.
- 67. Mausu sağ tıklayarak Copy Linear seçilir. Bir önceki kopyalamadan kalan ölçüleri

temizlemek için Clear butonuna basılır. Dy bölümüne -3250 yazılır. Number of

**Copies** bölümüne: 3 yazılır. Copy butonuna basılır.

iPUCU:

Copy yada Move komutları kullanılırken ötelenme değeri olarak yazılacak x,y, ve **istana ya birin Copy Linear** seçilir. Bir önceki kopyalamadan kalar<br>temizlemek için **Clear** butonuna basılır. **Dy** bölümüne -3250 yazılır. **Nu**<br>**Copies** bölümüne: 3 yazılır. **Copy** butonuna basılır.<br><u>İPUCU:</u><br>**Copy** yada kırmızı X,Y yönleriyle gösterilmektedir. <u>PUCU:</u><br>
Copy yada Move komutlar<br>
zyönleri, o anda geçerli durmızı X,Y yönleriyle gös<br>
8. OK butonuna basılır. I<br>
9. Snapping araç çub<br>
düzenlenir.<br>
0. View bölümünden V<br>
tıklanır ve Şekil 24 diy<br>
1. Ctrl+l komutuna tıklan

- 68. OK butonuna basılır. Diyalog kapatılır.
- 69. Snapping araç çubuğundan Work Plane değeri View Plane olarak tekrar düzenlenir.

**70. View** bölümünden **Work Plane** komutundan

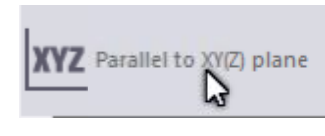

but butonuna

tıklanır ve Şekil 24 diyalog kutusu açılır.

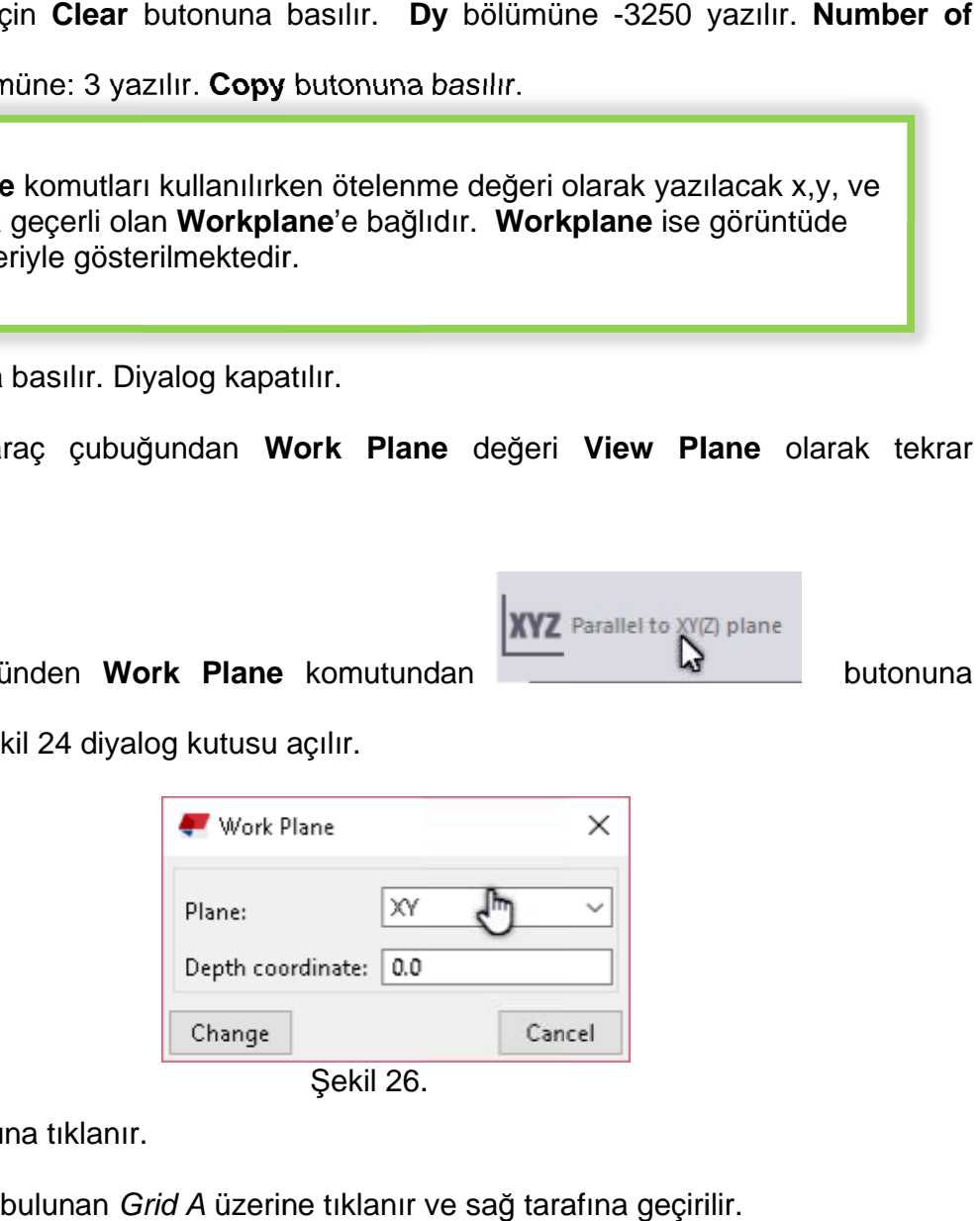

Sekil 26.

- **71.** Ctrl+I komutuna tiklanır.
- 72. Sol bölümde bulunan Grid A üzerine tıklanır ve sağ tarafına geçirilir.
- **73. Ctrl+2 tiklanır.**

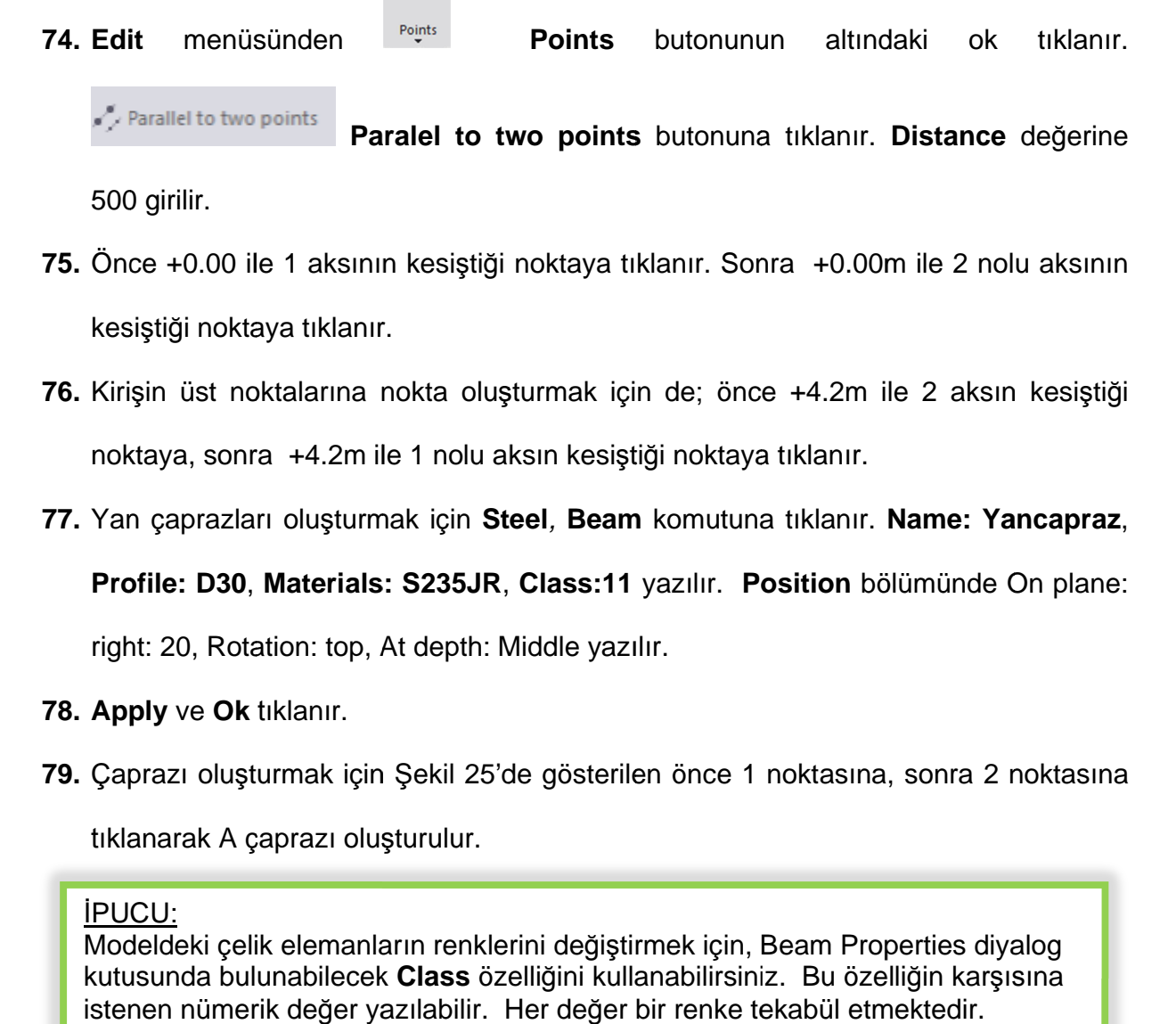

- **75.** Once +0.00 ile 1 aksının kesiştiği noktaya tıklanır. Sonra +0.00m ile 2 nolu aksının<br>kesiştiği noktaya tıklanır. kesiştiği noktaya tıklanır. **75.** Once +0.00 ile 1 aksının kesiştiği noktaya tıklanır. Sonra +0.00m ile 2 nolu aksının<br>kesiştiği noktaya tıklanır.<br>**76.** Kirişin üst noktalarına nokta oluşturmak için de; önce +4.2m ile 2 aksın kesiştiği lel to two points<br>
iesiştiği noktaya tıl<br>
ita oluşturmak içi<br>
iqin Steel, Beam<br>
i235JR, Class:11<br>
depth: Middle yazı<br>
ekil 25'de gösterile<br>
rulur.<br>
n renklerini değiştir<br> **lass** özelliğini kulla<br>
labilir. Her değer l
- Kirişin üst noktalarına nokta oluşturmak için de; önce +4.2m<br>noktaya, sonra +4.2m ile 1 nolu aksın kesiştiği noktaya tıklanır. **76.** Kirişin üst noktalarına nokta oluşturmak için de; önce +4.2m ile 2 aksın kesiştiği<br>
noktaya, sonra +4.2m ile 1 nolu aksın kesiştiği noktaya tıklanır.<br> **77.** Yan çaprazları oluşturmak için **Steel, Beam** komutuna tıkla
- 

**Profile: D30, Materials: S235JR, Class:11 yazılır. Position bölümünde On plane:** 

right: 20, Rotation: top, At depth: Middle yazılır.

- **78. Apply** ve Ok tıklanır.
- **Profile: D30, Materials: S235JR, Class:11** yazılır. Position bölümünde On plane:<br>right: 20, Rotation: top, At depth: Middle yazılır.<br>**78. Apply** ve Ok tıklanır.<br>**79.** Çaprazı oluşturmak için Şekil 25'de gösterilen önce 1 Çaprazı oluşturmak için Şekil 25<br>tıklanarak A çaprazı oluşturulur. 20, Rotation: top, At depth: Middle yazılır.<br>7 ve **Ok** tıklanır.<br>121 oluşturmak için Şekil 25'de gösterilen önce 1 nc<br>121 oluşturmak için Şekil 25'de gösterilen önce 1 nc<br>121 oleki çelik elemanların renklerini değiştirmek

#### <u>ipucu:</u>

tıklanarak A çaprazı oluşturulur.<br>Modeldeki çelik elemanların renklerini değiştirmek için, Beam Properties diyalog Modeldeki çelik elemanların renklerini değiştirmek için, Beam Properties diyalog kutusunda bulunabilecek istenen nümerik değer yazılabilir. Her değer bir renke tekabül etmektedir. Modeldeki çelik elemanların renklerini değiştirmek için, Beam Properties diyalog<br>kutusunda bulunabilecek **Class** özelliğini kullanabilirsiniz. Bu özelliğin karşısına<br>istenen nümerik değer yazılabilir. Her değer bir renke rın renklerini değiştirmek için, Beam Properties diyalog<br>**Class** özelliğini kullanabilirsiniz. Bu özelliğin karşısına

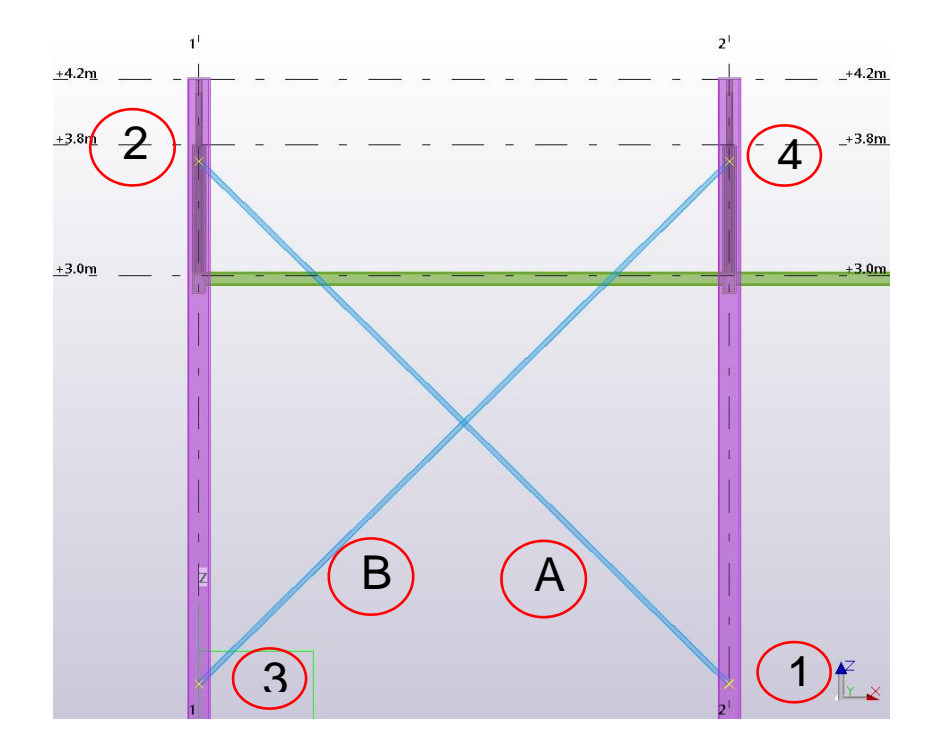

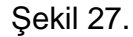

- 80. Diğer çaprazı oluşturmak için Şekil 25'de gösterilen önce 3, sonra 4 noktasına tıklanır. B çaprazı oluşturulur.
- 81. Bu çaprazları bağlamak için Tensioner (7) makrosu kullanılır. Bunun için Applications & Components'te Tensioner veya 7 yazılır enter basılır. Bu makronun üzerine çift tıklanır.
- 82. Gerekli ayarlar yapıldıktan sonra Apply ve OK tıklanır ve çıkılır.
- 83. Makro çalıştırıldıktan sonra Şekil 26'da gösterilen önce 1 ile gösterilen ana profile tıkanır ve sonra 2 ile gösterilen yan profile tıklanır. Makronun işleyişini bitirmek için mausun scroll üzerine tıklanır.

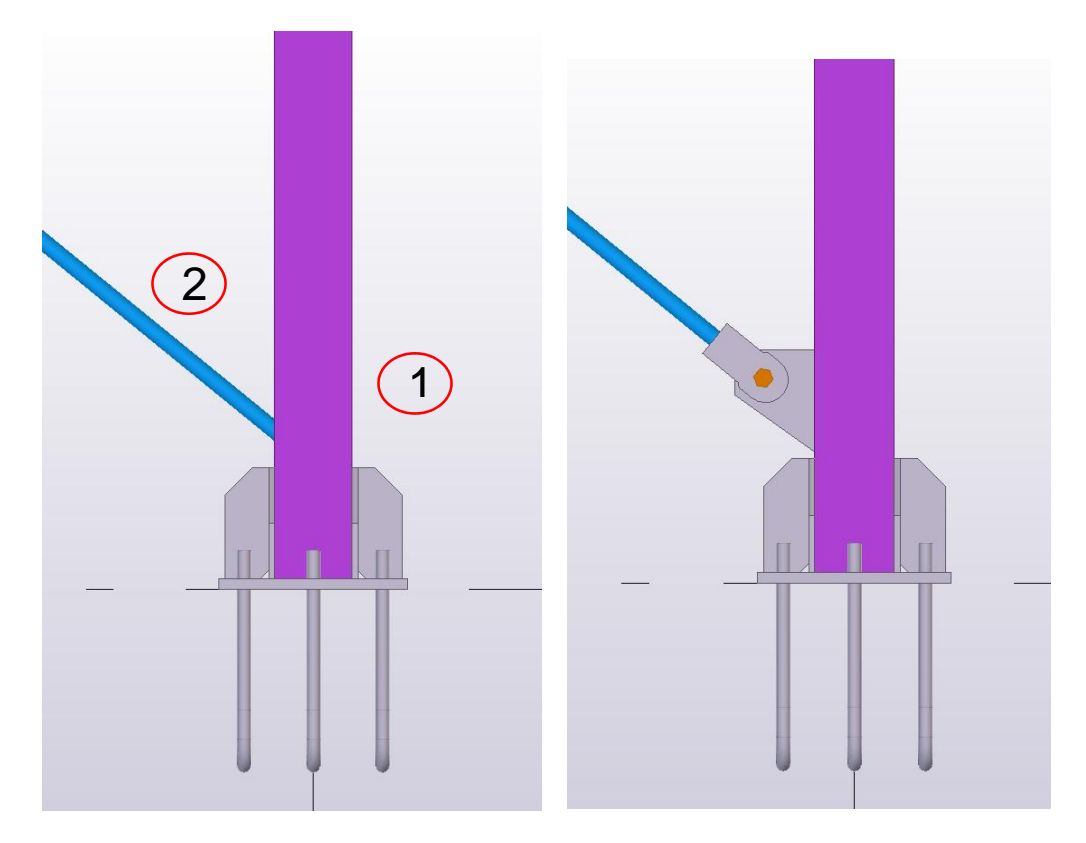

Şekil 28.

- 84. 83.maddedeki uygulama, Şekil 25'teki 4 nokta için de yapılır.
- 85. 1 ve 2 aks arasındaki çaprazlar *maus* yardımıyla seçilir. Sağ klik yapılır. Copy Linear komutuna tiklanir. Dx:9750 yazılır ve Copy komutuna basılır.
- **86.** Proje Bitirilir.

**TEKLA STRUCTURES (Xsteel) (Trimble Solutions) Dağıtım ve Destek:** 

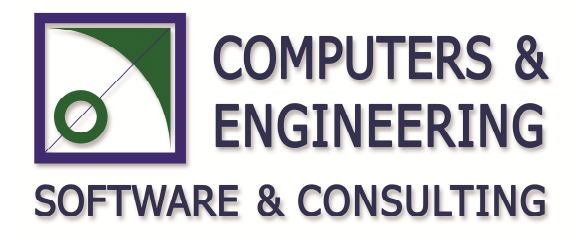

#### **COMPUTERS & ENGINEERING**

Holzmühler Weg 89 35457 Lollar – Almanya Tel: 0049 6406 73667 Fax: 0049 6406 4745 E-Mail: **baser@comp-engineering.com** Web: **www.comp-engineering.com**